## **PTC Creo Lizenzserver ändern**

1. Navigieren Sie in das folgende Verzeichnis: **C:\Program Files\PTC\Creo X.X.X.X\Parametric\bin**

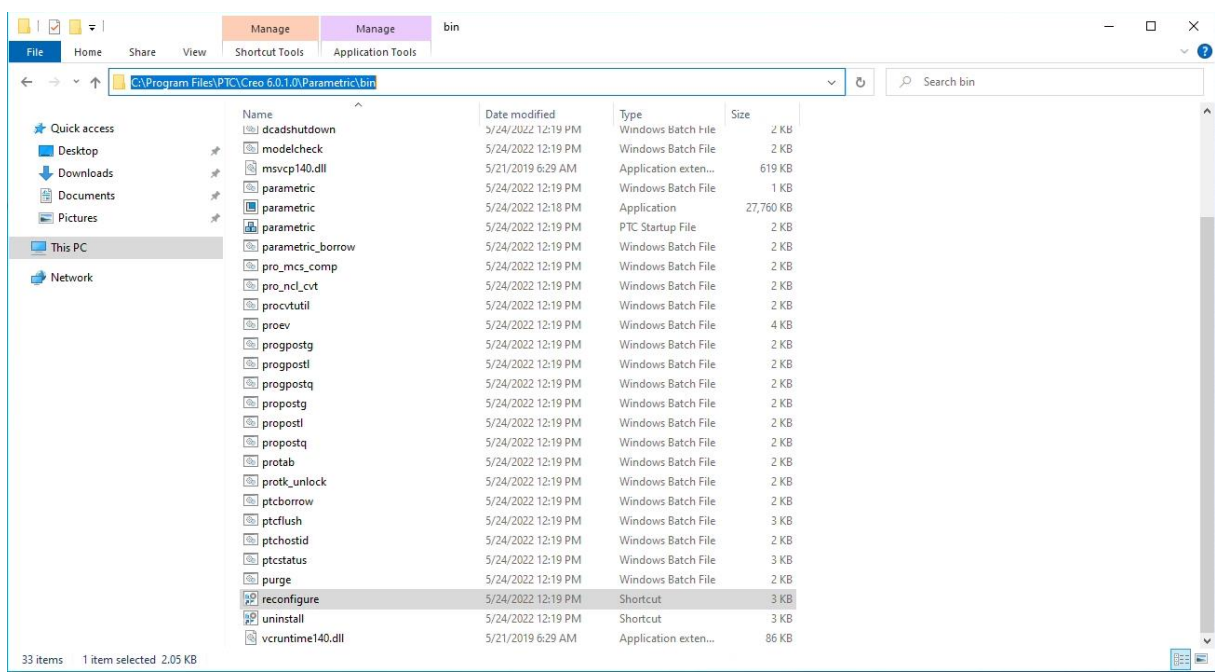

## 2. Starten Sie die Anwendung "reconfigure.exe"

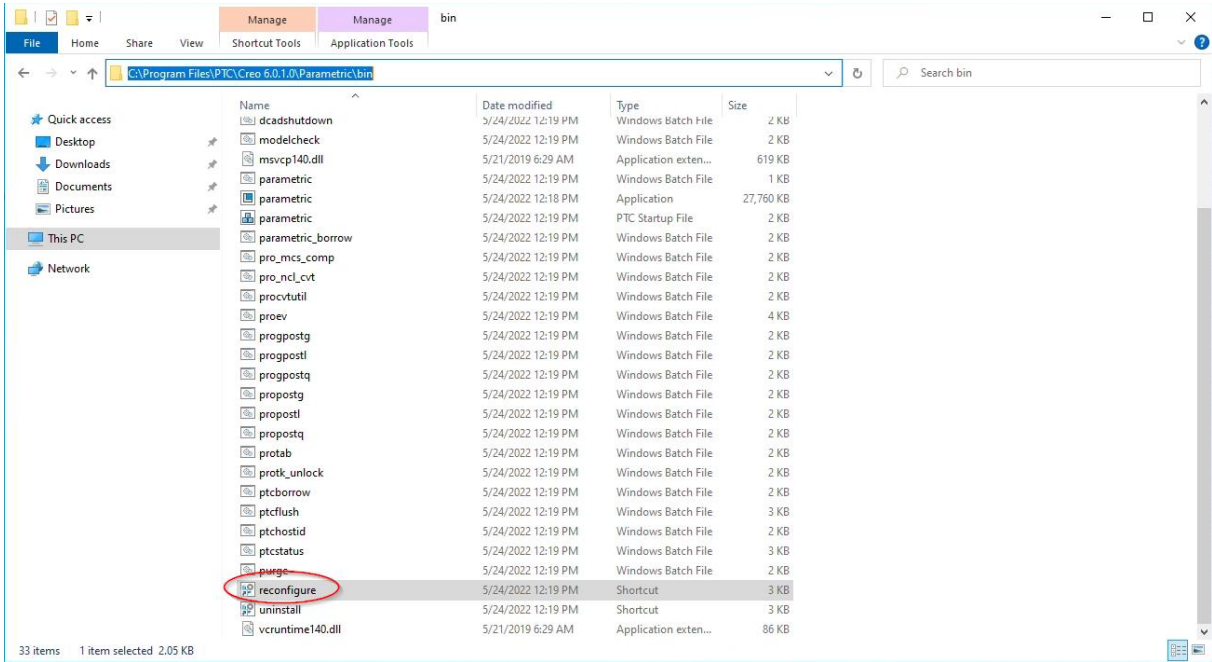

3. Wählen Sie "Vorhandene Software neu konfigurieren" aus und klicken Sie anschließend auf "Weiter"

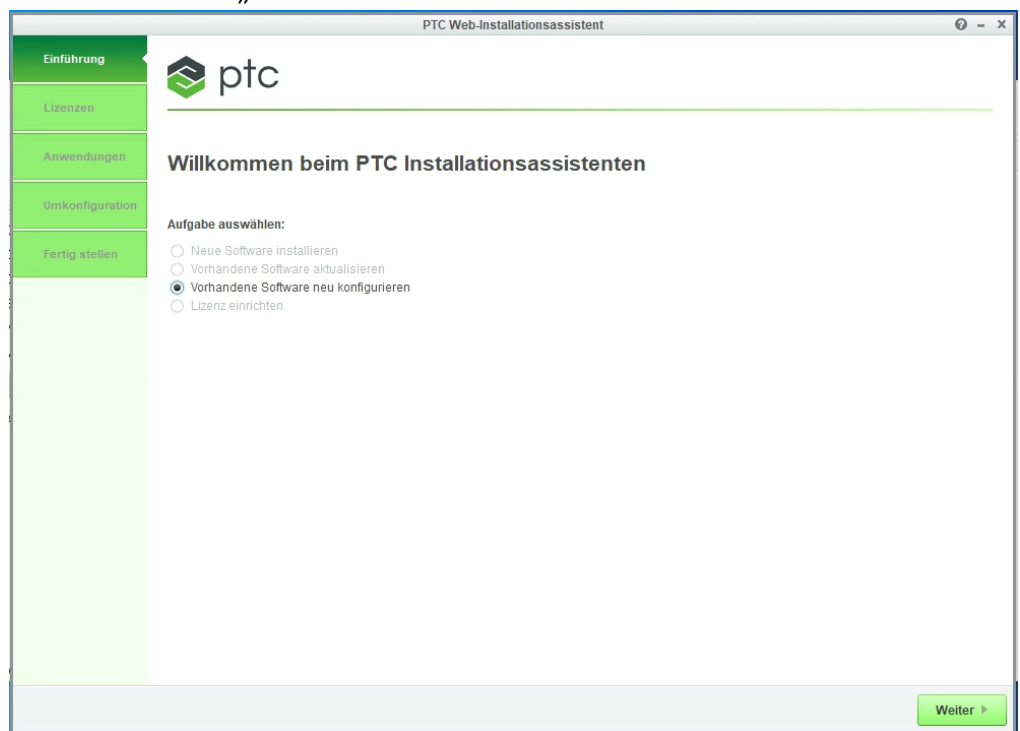

4. Klicken Sie auf das Entfernen-Symbol um den eingetragenen Lizenzserver zu entfernen

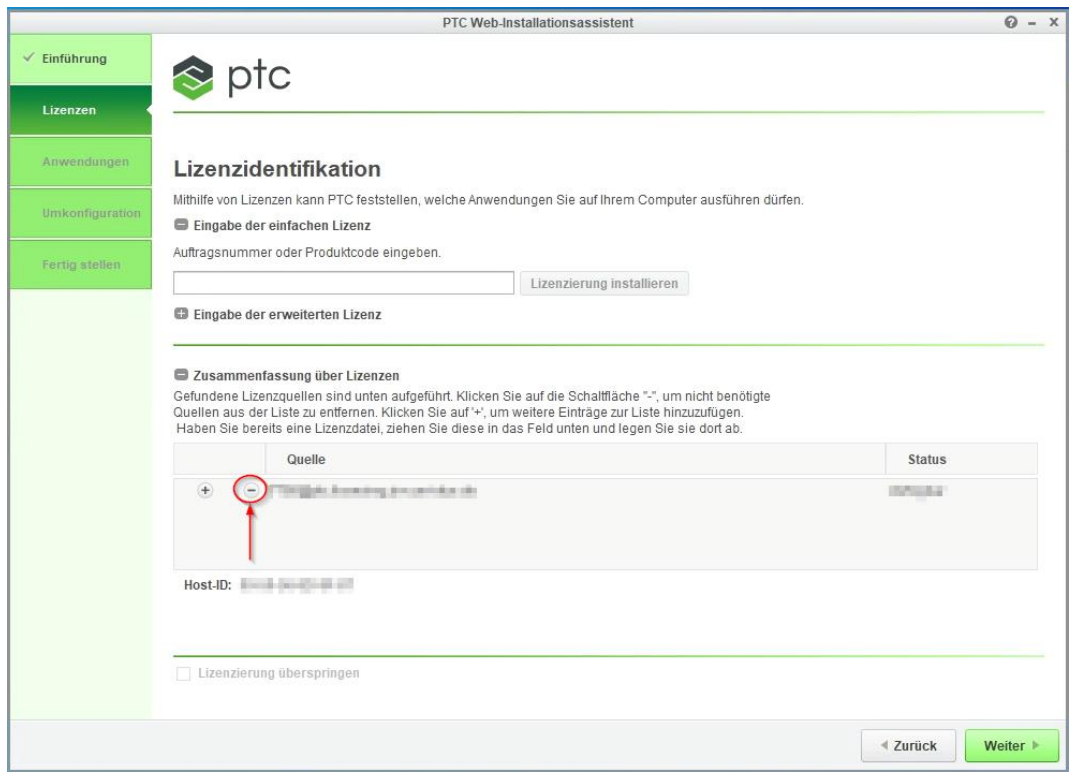

5. Geben Sie den neuen Lizenzserver ein und klicken Sie anschließend auf "Weiter": **7788@ptc.licensing.zim.uni-due.de**

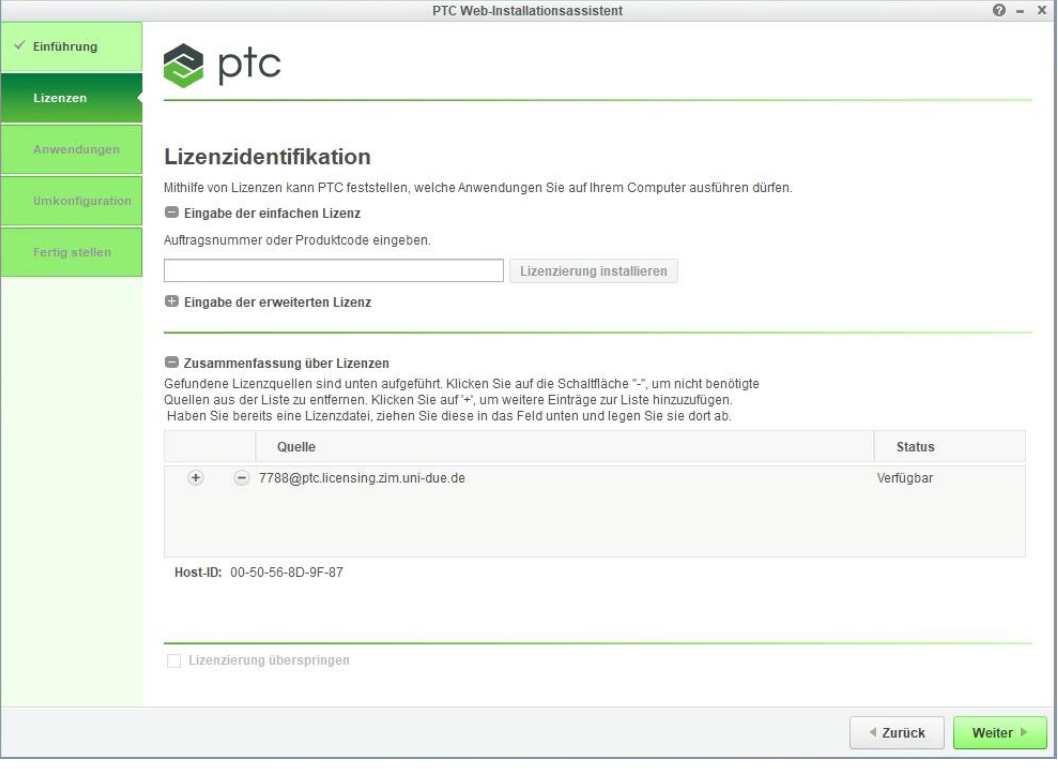